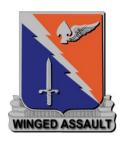

# 229th AHB - Voice Comms:

## **Team Speak & Simple Radio Setup**

For co-ordinated, co-operative mission execution – Effective Communication is essential

Comms between command elements, comms between flights, comms internal to each flght. The larger the mission, the more moving parts, the more participants, the busier it gets, therefore communication network seperation/segregation is required.

Simple Radio is a software utility program that allows the use of in cockpit radios within the DCS simulation with your headset with no other communications software requirements

The aim of this document is to assist newcomers to DCS or at least Multiplay DCS how to setup this relatively simple but amazing piece of software – essential to co-ordinated mission participation. Dont panic – compared to flying a helicopter, this is literally childs play.

## **Table of Contents**

| Team Speak                                  | .3 |
|---------------------------------------------|----|
| General3                                    |    |
| Avantages:3                                 |    |
| Disadvantages:3                             |    |
| Etiquette3                                  |    |
| TeamSpeak + Simple Radio3                   |    |
| Download3                                   |    |
| Installation4                               |    |
| Run as Admin4                               |    |
| Location4                                   |    |
| Launch4                                     |    |
| Configuration5                              |    |
| Configure the server bookmark5              |    |
| Create a connection to 229 <sup>th</sup> 6  |    |
| Configure your PTT button7                  |    |
| Configure your sound output device7         |    |
| Configure your sound output device8         |    |
| Move to separate flight Channels8           |    |
| Disable Microphone when using Simple Radio9 |    |
| Disable Speaker when using Simple Radio9    |    |
| Simple Radio1                               | .0 |
| download10                                  |    |
| Location10                                  |    |
| installation11                              |    |
| Launch11                                    |    |
| configuration12                             |    |
| Push-To-Talk13                              |    |
| Add server favourite13                      |    |
| Connect to server14                         |    |
| Server Settings15                           |    |
| Toggle radio overlay15                      |    |
| VR radio overlay16                          |    |
| Other References1                           | .7 |
| 229 <sup>th</sup> AHB SOP17                 |    |
| Communication Brevity                       |    |
| 229 <sup>th</sup> AHB Formation             |    |

## **Team Speak**

#### General

Team Speak is still the primary voice communications method for initial contact.

#### **Avantages:**

Its great for a single flight comms network or low number of participants: ie, 2 slicks, 1 gunship, 1 CAS flight

### **Disadvantages:**

but when you get too many players...

4+ slicks, 2+ gunships, 2+ recce, 2+ CAS, 2+ CAP

one channel just wont cut it, you could seperate these into individual flights, but in order to communicate between flights would mean changing flight channels in teamspeak whilst in flight (not really viable in VR) hence the reason why Simple Radio is such a godsend.

### **Etiquette**

You MUST configure a push-to-talk button (PTT), 229<sup>th</sup> teamspeak does not allow voice activated microphones, this is to reduce "Not-Mike" instances where people either

- talk incessantly,
- eat something unimaginable or
- heavy breath enough to give anyone nightmares

### TeamSpeak + Simple Radio

Note: once we have joined the server and either started the aircraft or partial power up with radios activated for radio checks prior to startup, you MUST turn off your microphone in Teamspeak – otherwise your PTT (if configured to the same on Teamspeak as it is in DCS) will be broadcasting all your communications, whether internal to your flight or external to the command net and frustrate everyone involved immensely. (Please - don't be THAT guy)

#### **Download**

TeamSpeak client is available from

https://www.teamspeak3.com/teamspeak-download.php

download the suitable client to your hard drive, to either your downloads directory or a temp area (C:/temp/)

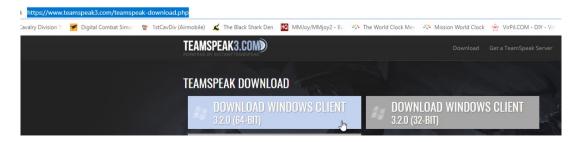

once download is complete, right click and select show in folder,

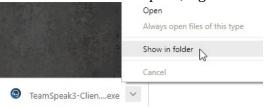

from here you can now perform an installation of the TeamSpeak client

### Installation

#### **Run as Admin**

Open the downloaded file by right-clicking and select Run as Administrator

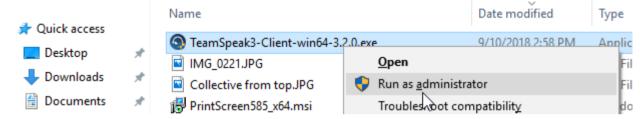

(or double -click and select yes when prompted )

#### Location

install the TeamSpeak client to a location of your choice (or accept all defaults)

follow the prompts to complete the installation.

#### Launch

Open TeamSpeak by double-clicking on the newly created desktop icon

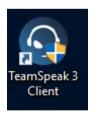

## Configuration

### **Configure the server bookmark**

To connect to the server via the TeamSpeak client, you will need to configure the server bookmark for the  $229^{\text{th}}$ 

from the file menu; select Bookmarks > Add to Bookmarks

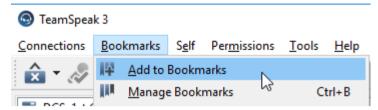

enter the server details as followscreate a bookmark to the 229th Teamspeak server

| Bookmark Name:              | DCS: 1st Cavalry Division                              |
|-----------------------------|--------------------------------------------------------|
| Nickname:                   | username of your choice [format is (coy/229)username ] |
| Server Nickname or address: | ts.229ahb.com:9984                                     |
| Default Channel:            | Disregard for the time being - you can set this later  |

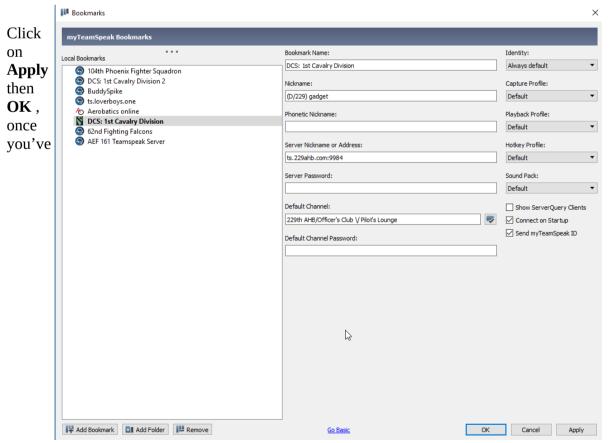

completed the bookmark

## Create a connection to 229<sup>th</sup>

From the file menu, select Bookmarks > DCS: 1st Cavalry Division

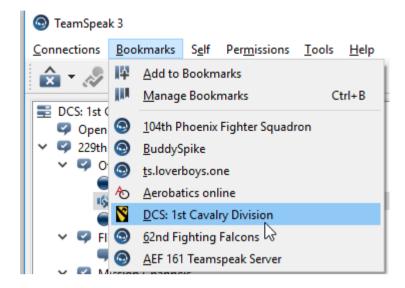

once connected you will arrive in the Open Lobby

you can move into any channel as required

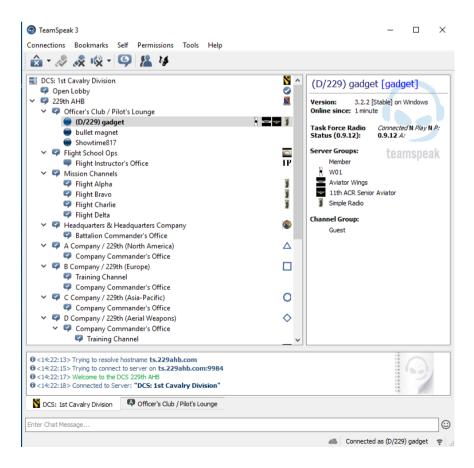

### **Configure your PTT button**

From the file menu, select **Tools** > **Options** 

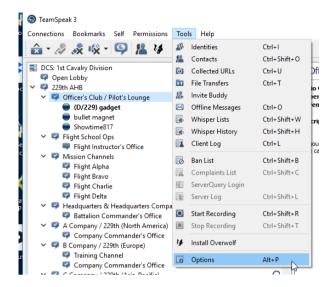

#### from the left frame options select Hotkeys

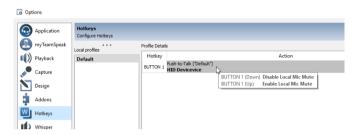

alternatively you can also set it from the Capture option

### Configure your sound output device

from the left frame options select Capture

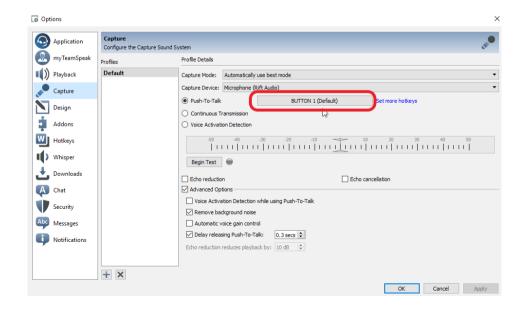

### Configure your sound output device

from the left frame options select Playback

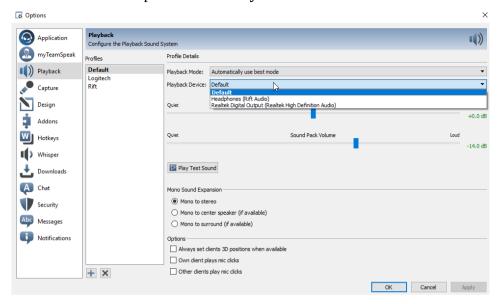

### Move to separate flight Channels

all users on a single channel, simple comms (flooded network)

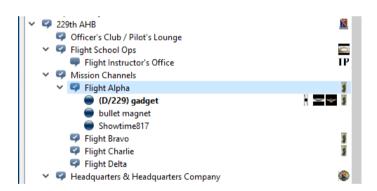

seperation of channels, multiple networks,

Flight A can talk amongst themselves, however Flight A cannot talk to Flight B

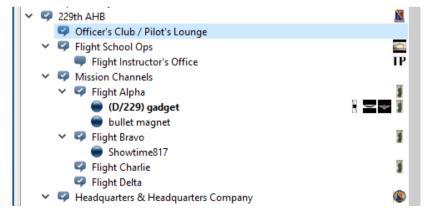

### Disable Microphone when using Simple Radio

Select Mute Microphone icon when actively using Simple Radio

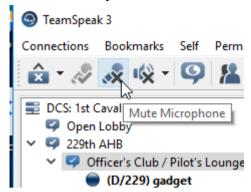

Note: your user will now have a disabled microphone icon placed next to it this alerts other TeamSpeak users that you are NOT transmitting on TeamSpeak.

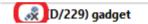

### Disable Speaker when using Simple Radio

You may also wish to disable the TeamSpeak speaker output when using Simple Radio

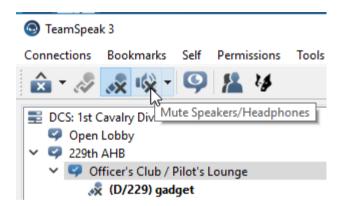

Note: your user will now have a disabled microphone icon placed next to it this alerts other TeamSpeak users that you are NOT transmitting on TeamSpeak.

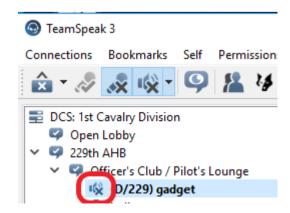

## **Simple Radio**

Please Note: until you are (in the simulator, on a MP server,)

- in an aircraft
- with your radios powered ON and
- tuned to the correct frequencies (just like a real life aircraft radio) –

you will NOT have comms!

Hence we still utilise TeamSpeak as our communal rally point, establish voice chat and co-ordinate which server to join, which frequencies are assigned to each flight etc.

#### download

Follow the links from ED forums <a href="https://forums.eagle.ru/showthread.php?t=169387">https://forums.eagle.ru/showthread.php?t=169387</a>

or directly from GitHub

https://github.com/ciribob/DCS-SimpleRadioStandalone/releases/latest

download the standalone instance

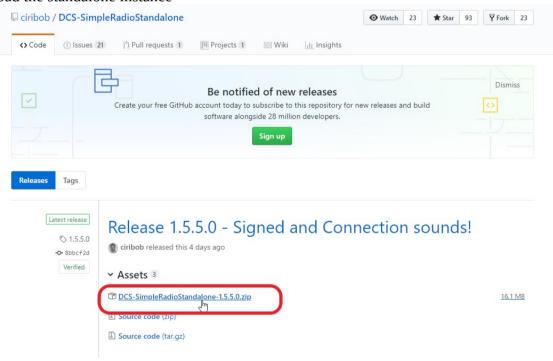

#### Location

locate the downloaded zip file and extract the contents to a directory

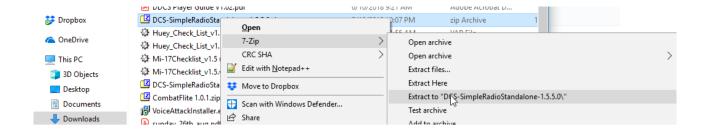

#### installation

open the directory and locate the installer.exe

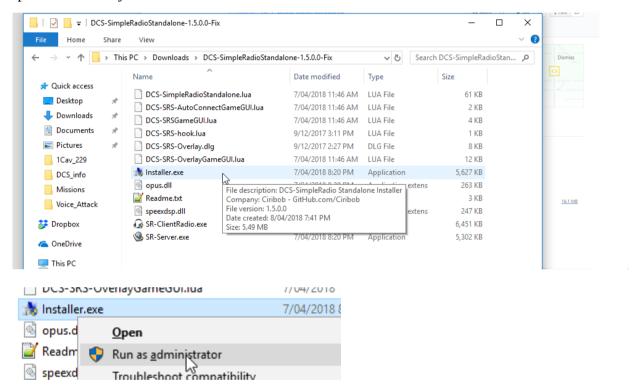

right-click and select **Run as adminstrator**, or double click to kick off the installation and click yes when prompted for elevated permissions

Select your desired installation location or accept all defaults to continue with the installation

#### Launch

Once the installation is completed, double click on the newly created desktop icon

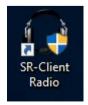

## configuration

how to configure

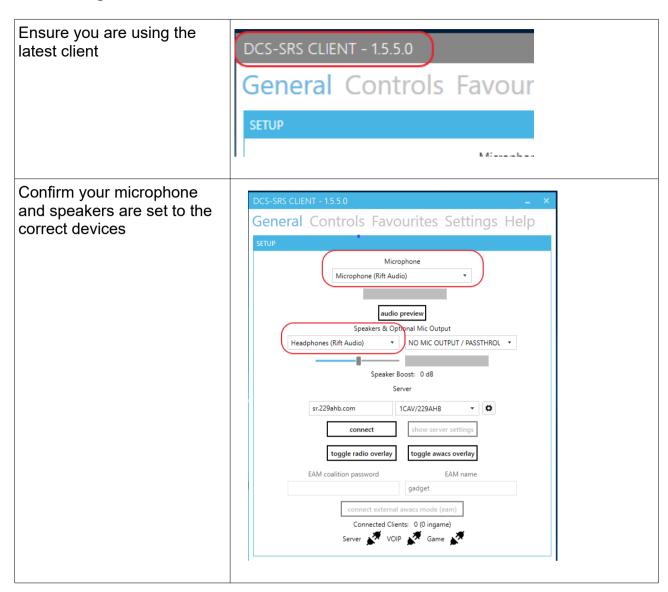

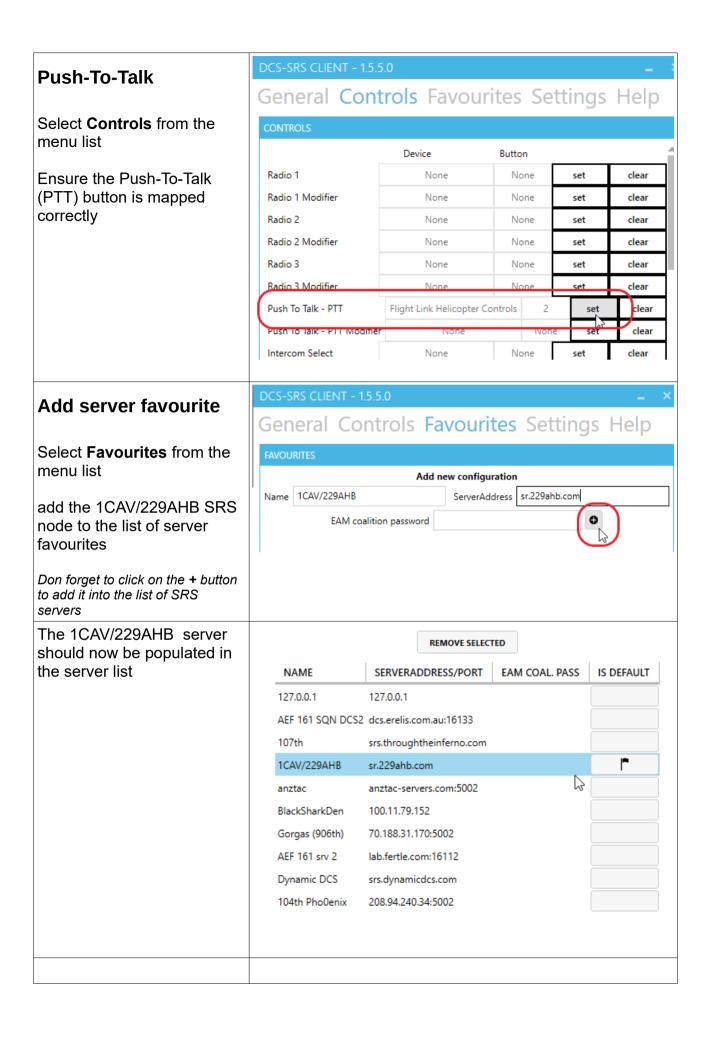

#### Connect to server

Returning to the **General** page, the 1CAV/229AHB SRS server, should now also appear in the server dropdown

Select the 1CAV/229AHB SRS server from the list

Note: Server and connection icons will be black and disconnected

Click on Connect to test the server link configuration

When connected, Server and connection icons will be green and connected \*

Note: when you are connected and there may or may not be other clients connected, depending on time of day

(\* in this instance I do no have DCS open, hence the game connection is still black)

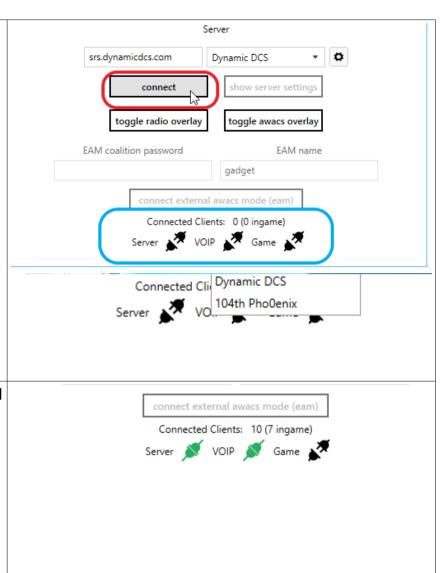

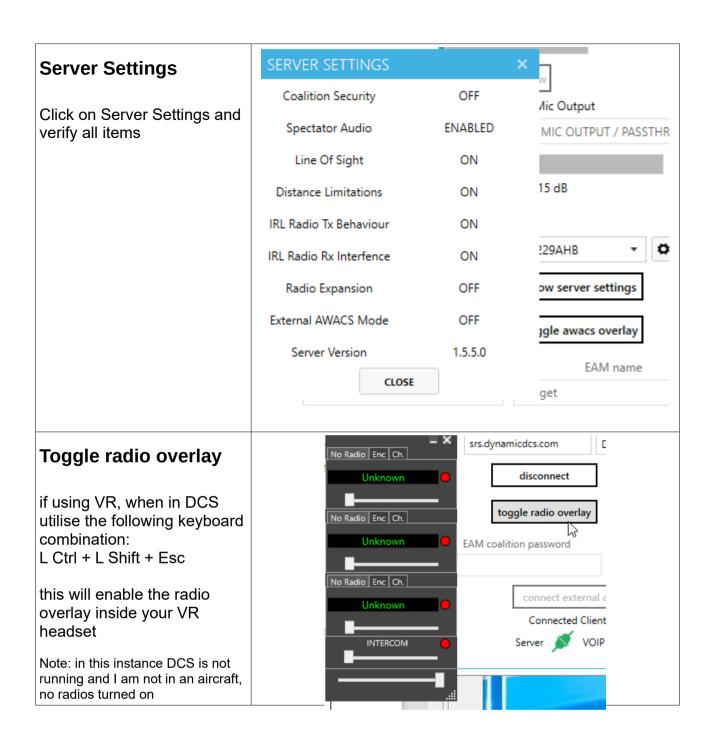

Once you start an aircraft in DCS and have all the radios turned ON and tuned to the appropriate frequencies you can no utilse them for all voice communications in multiplay missions

Here the overlay is displaying all active radios and the frequencies tuned

Note: DCS is now running and 3<sup>rd</sup> connection icon is now green

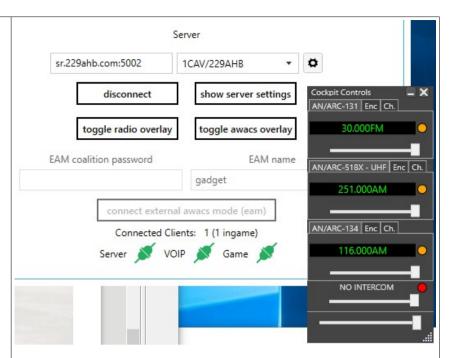

The in cockpit shot displays the radio pedestal panel of the UH-1H with all tuned frequencies, and the SRS client overlay matches all.

Note: Radios must be turned ON in the aircraft and tuned to the correct frequencies in order to speak to your team mates.

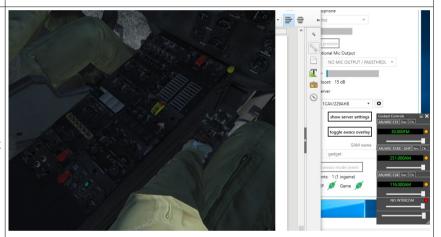

## VR radio overlay

If you are using a VR headset, such as Rift or Vive, the radio overly toggle is achieved by utilising the following keystroke combination

#### L Ctrl + L Shift + Esc

and can be seen here

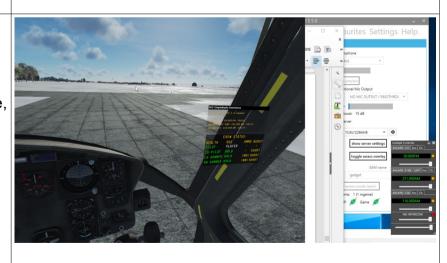

Server Select Disconnect to sever the connection to the simple srs.dynamicdcs.com + □ Dynamic DCS radio server disconnect show server settings toggle radio overlay toggle awacs overlay EAM coalition password EAM name gadget connect external awacs mode (eam) Connected Clients: 10 (10 ingame) Server 💉 VOIP 💉 Game 💉

It really is that easy

### **Communication Networks**

When working with numerous and multiple aircraft types and roles, it is more conducive to segregate communications into flights, to reduce radio chatter and maintain effective command and control

This is achieved by utilising multiple radios, in the UH-1H it is achieved using the **Signal Distribution Panel C-1611/AIC** 

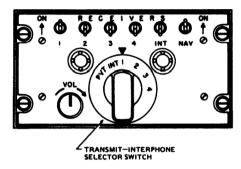

This instrument allows pilots to monitor all radios, but only allows transmission on 1 radio at a time, therefore you must know which radio you are currently configured to transmit on, otherwise your response will go unheard on the incorrect radio....

For instance, in the diagram below, each flight would have their own internal radio network on a specific radio and frequency, in the case of the Bandit flight all aircraft would be monitoring all radios but would only be transmitting on the internal flight FM radio network on frequency 30.00.

However the Bandit Flight Lead would also be swapping between the Command Net (UHF 251.00) and internal flight net (FM30.00) as required to communicate with the AMC (Tiger) to report on progress, respond to situational status and to request additional taskings, as well as controlling and co-ordinating with the flight to ensure smooth operational flow.

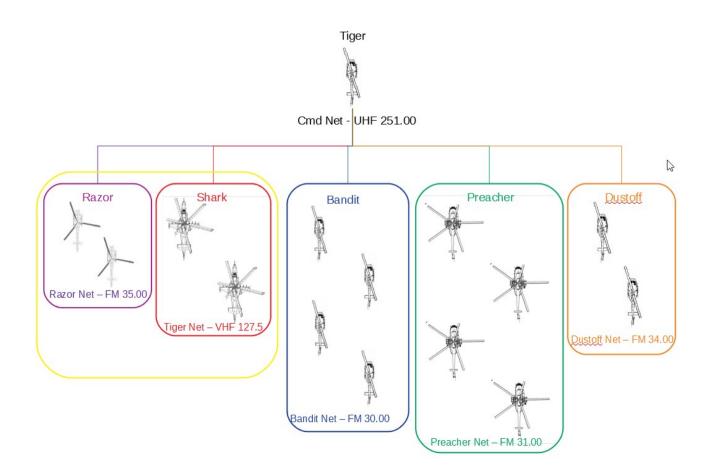

## **Other References**

## 229<sup>th</sup> AHB SOP

Insert reference here

## **Communication Brevity**

Insert reference here

## 229<sup>th</sup> AHB Formation

Insert reference here